# **nRF52DK and blink**

Nordic semiconductor nRF52 Development Kit (nRF52DK

# BLINKY

Anta at du har eit nRF52dk i handa og ingenting anna. Vi skal nå hjelpe deg å få det til å blinke.

### **1.Hardware**

- 1. Du treng ein [Micro USB](http://omegav.no/komp?search=USB+micro) til å plugge i nRF52.
- 2. Du treng ein datamaskin for å plugge andre enden av microUSBen i. Denne gjennomgangen antar at du finn ein datamaskin som køyrar windows eller GNU/linux.
- 3. Vi anbefaler at du har både datamus og tastatur til datamaskinen din, da dette vil gjere resten av gjennomgangen enklare å følge.

#### **2. Software**

- 1. Du må nå installere følgende programmer frå internett. Vi legg med linker, men viss det slutter å fungere, skal du kunne finne nettsidene ved hjelp av ein søkemotor på internett.
	- a. [Segger embedded studio](https://www.segger.com/products/development-tools/embedded-studio/)
		- b. [Nordic Command Line Tools](https://www.nordicsemi.com/Software-and-tools/Development-Tools/nRF-Command-Line-Tools/Download) <sup>([AUR\)](https://aur.archlinux.org/packages/nrf5x-command-line-tools/)</sup>
	- c. [nRF5 SDK](https://www.nordicsemi.com/Software-and-Tools/Software/nRF5-SDK)
		- i. Dette er ei .zip mappe, unzip der du føler det er praktisk
			- 1. Windows: Du bør lagre den så langt nede i mappehirearkiet som mogleg, fordi windows [slit med lange filstinamn.](http://infocenter.nordicsemi.com/index.jsp?topic=%2Fcom.nordic.infocenter.gs.ses%2Fdita%2Fgs%2Fdeveloping%2Finstall_nrf5_sdk.html)
			- 2. GNU/Linux: Sørg for at brukeren din har rettigheter til denne mappa.

# **3. Nordic Command Line Tool**

- Windows
	- <sup>o</sup> Opne Command Prompt som administrator.
- GNU/Linux
	- o Bruk terminalen, og viss kommandoane ikkje fungerer, vurder å bruke sudo.
- 1. Køyr kommandoen "nrfjprog"
- 2. Denne kommandoen velger om du skal ha eit [SoftDevice](http://infocenter.nordicsemi.com/index.jsp?topic=%2Fcom.nordic.infocenter.softdevices51%2Fdita%2Fnrf51%2Fsoftdevices.html) på nRF52, og i såfall kva for eit du vil ha.
- 3. For å fjerne alle SoftDevices på nRF52, bruk kommandoen "nrfjprog --eraseall" eller "nrfjprog e".
- 4. For å legge til eit [SoftDevice](http://infocenter.nordicsemi.com/index.jsp?topic=%2Fcom.nordic.infocenter.softdevices51%2Fdita%2Fnrf51%2Fsoftdevices.html) (dette steget kan hoppast over til du veit kva SoftDevice du treng):
	- a. Naviger ved bruk av cd til nRF5\_SDK\_[versjon]/components/softdevice. Ex: "cd nRF5\_SDK\_[versjon]/components/softdevice"
	- b. Her velger du kva [SoftDevice](http://infocenter.nordicsemi.com/index.jsp?topic=%2Fcom.nordic.infocenter.softdevices51%2Fdita%2Fnrf51%2Fsoftdevices.html) du vil bruke. dei har namn som f.eks. s112. Du vil vite kva SoftDevice du treng når du treng eit (Dette blir også nevnt seinare her).
	- c. Naviger videre til den mappa du vil, og til "hex" mappa i den. Her finn du ei fil ved endelse .hex. F.eks. "s112\_nrf52\_6.1.1\_softdevice.hex"
	- d. Køyr kommandoen "nrfjprog --program [softdevice].hex". Ex: "nrfjprog --program s112\_nrf52\_6.1.1\_softdevice.hex"
		- i. NB hugs å bruke heile filstien til SoftDevice, med mindre du er i mappa.

# **4. Segger Embedded Studio**

- 1. Opne Segger Embedded Studio. Dette fungere forskjellig i Windows og på Linux, følg tutorials på internett for korleis.
- 2. Først skal vi opne eit prosjekt: Øverst er det ein meny. Velg følgende:
	- a. File
		- b. Open Soulution...
		- c. Naviger til "../nRF\_SDK\_[version]/examples/peripheral/blinky/pca100xx/blank/ses /blinky\_pca100xx.emProject"
			- i. pca100xx: Sjekk kva som står på den kvite lappen på den store chippen ca midt på nRF52dk. F.eks.PCA10040. Bytt ut pca100xx med det du finn.
			- ii. blank: Dette er din [SoftDevice.](http://infocenter.nordicsemi.com/index.jsp?topic=%2Fcom.nordic.infocenter.softdevices51%2Fdita%2Fnrf51%2Fsoftdevices.html) "blank" betyr at det ikkje er ein [SoftDevice](http://infocenter.nordicsemi.com/index.jsp?topic=%2Fcom.nordic.infocenter.softdevices51%2Fdita%2Fnrf51%2Fsoftdevices.html) på nRF52 enda, noko du også kan oppnå ved å bruke "nrfjprog --eraseall". Forskjellige eksempler har forskjellige [SoftDevice,](http://infocenter.nordicsemi.com/index.jsp?topic=%2Fcom.nordic.infocenter.softdevices51%2Fdita%2Fnrf51%2Fsoftdevices.html) og du må ha bruke "nrfjprog --program"(s[jhttps://www.nordicsemi.com/Software-and-tools](https://www.nordicsemi.com/Software-and-tools/Development-Tools/nRF-Command-Line-Tools/Download) [/Development-Tools/nRF-Command-Line-Tools/Download](https://www.nordicsemi.com/Software-and-tools/Development-Tools/nRF-Command-Line-Tools/Download) over) for å programmere ein [SoftDevice](http://infocenter.nordicsemi.com/index.jsp?topic=%2Fcom.nordic.infocenter.softdevices51%2Fdita%2Fnrf51%2Fsoftdevices.html) som samsvarer med den du bruker i prosjektmappa di for at koden din skal fungere.
			- iii. ses står for Segger Embedded Studio. Viss du vil bruke andre IDEer, må du velge ei anna mappe her.

d. Klikk "Open"

3. Deretter skal vi bygge prosjekter. I menyen øverst, velg:

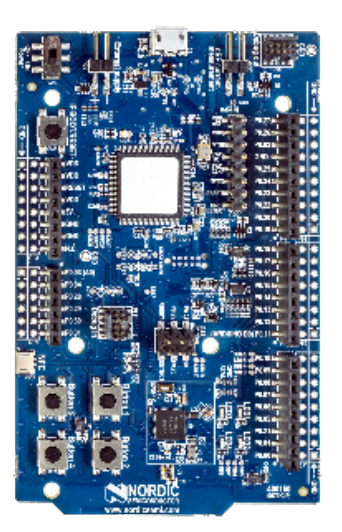

[Source: Nordicsemi.com](https://www.nordicsemi.com/Software-and-Tools/Development-Kits/nRF52-DK)

- a. Build
- b. Build Blinky\_pca100xx
- c. Trykk "Continue" i lisensviduet som kjem.
- d. Nederst i vinduet til Segger, er det eit Output-vindu. Her Ser du om koden bygga suksessfullt.
- 4. Nå skal vi koble til nRF52dk og laste koden over på det. I menyen øverst, velg:
	- a. Target
		- b. Connect J-Link
		- c. Target

5.

- d. Download blinky\_pca100xx Gratulerer, nå skal din nRF52dk blinke.
	- a. Viss dette ikkje er tilfellet, sjekk at du har fulgt stega over nye, gjerne prøv gjere dei igjen. Kom gjerne innom Omega Verksted for å spørre om hjelp, sammen skal vi få det til.

# Debugging of external target

The devkit can also be used to program and debug a nRF52 device on another board. This is done via the Debug out connector. The following connections are required **on the target board**, mapped to the Debug out connector on the DK as follows:

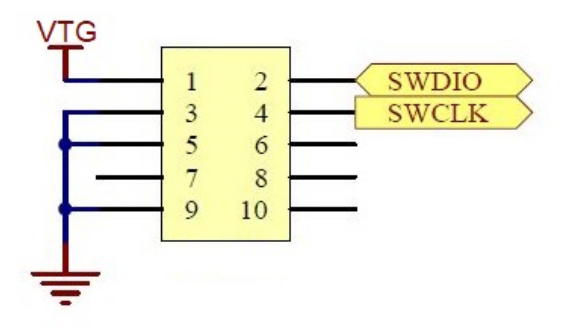

When the external board is powered, the interface MCU will detect the supply voltage of the board and program/debug the target chip on the external board instead of the on-board nRF52832.

For more info see the [Nordic Infocenter page.](https://infocenter.nordicsemi.com/index.jsp?topic=%2Fug_nrf52832_dk%2FUG%2Fnrf52_DK%2Fhw_debug_out.html)